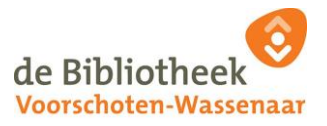

# **Instructions for Remote Printing**

It is possible to print remotely in our library from you own laptop, iPad, tablet or smartphone. You can also send to our printer from home.

How does this work?

#### **Choose Library location**

You need to first determine which library you are in or wishing to send and collect printed material. Go to one of the following websites:

- Voorschoten: [http://printenvoorschoten.obvw.nl](http://printenvoorschoten.obvw.nl/)
- Wassenaar: [http://printenwassenaar.obvw.nl](http://printenwassenaar.obvw.nl/)

### **Website Start Page**

De website will show the following screen:

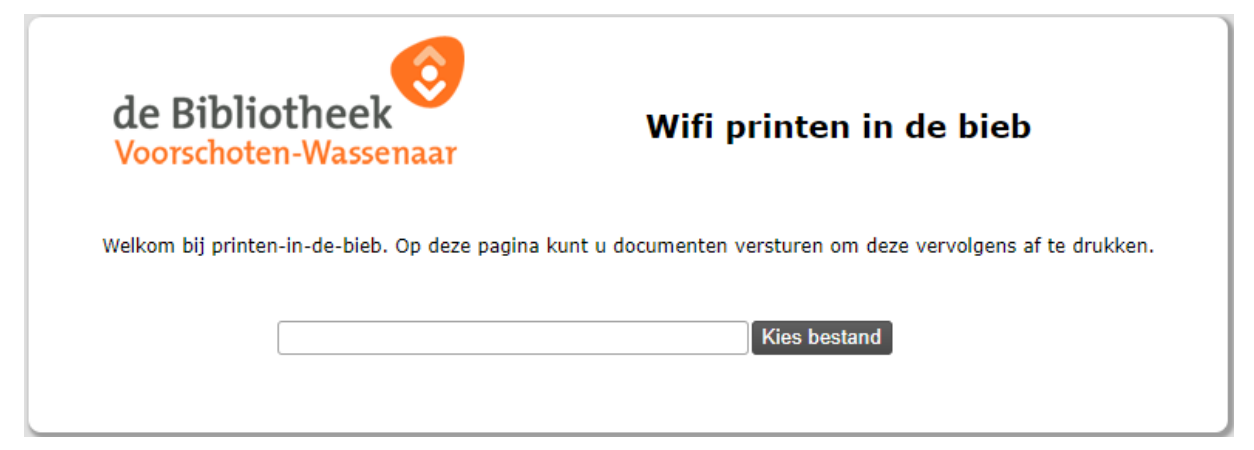

#### **Start – Create Print Job**

- 1. Select ' Kies bestand' to choose a document
- 2. Search for the file that you wish to print
- 3. Next choose 'Upload'
- 4. A message will appear noting that your document is ready to be sent

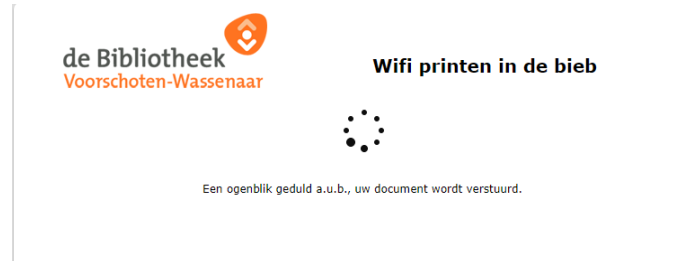

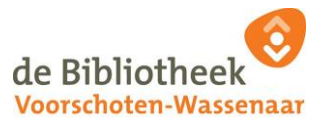

- 5. Before you send to print you need to indicate the following:
	- o How many copies
	- o Black and white or colour
	- o How many pages of the document to print if not all
	- o If you are sending a photo you can define the size and layout (portrait or landscape)

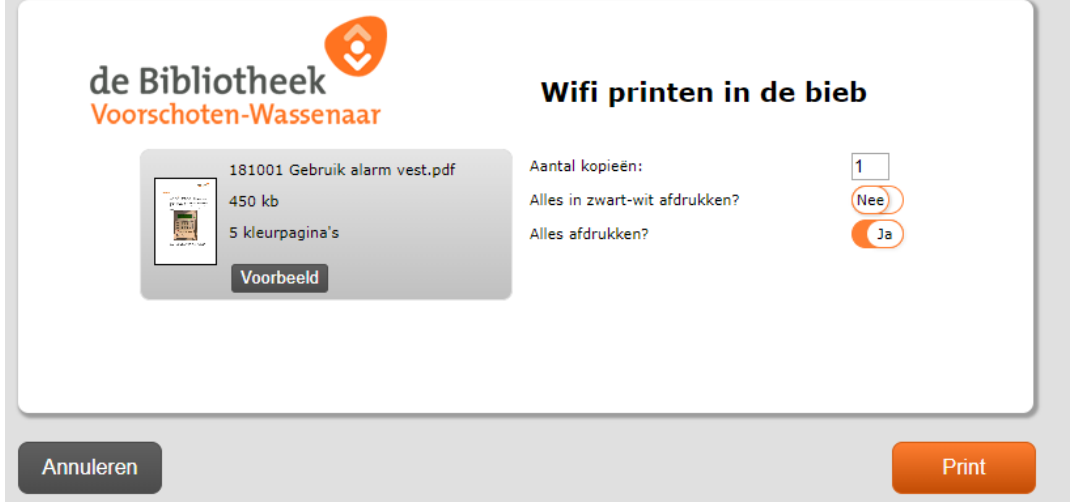

- 6. After making the above choices you can select 'Print'
- 7. A screen will appear with a printcode and the option to connect 'koppelen' with your library account.

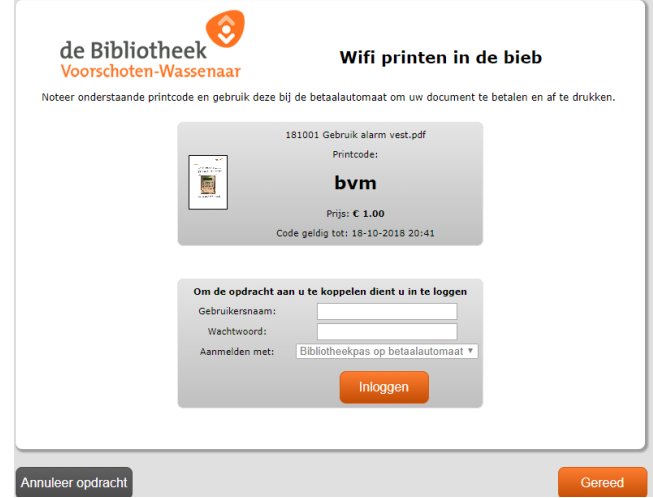

- 8. Choose one of the following:
	- o WRITE DOWN the PRINTCODE and choose 'Gereed' to 'Finish'. You will pay at the library for the copies when you collect the documents.
	- o Type in your username 'Gebruikersnaam' and password 'Wachtwoord' and choose 'Gereed' to 'Finish'. This will charge the print costs to your library card account.

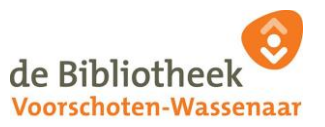

9. If you have enough\*\*\* pre-paid credit on your library card then you can choose to pay direct from your account 'Betalen'. Otherwise WRITE DOWN the PRINTCODE and select 'Gereed' to 'Finish' and pay later in the library.

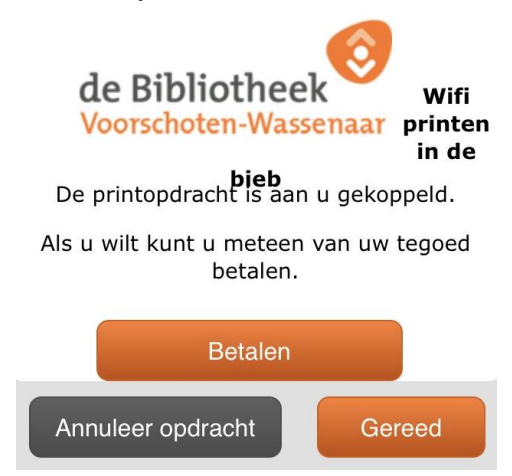

10. If you choose 'Betalen' the following screen will appear and you can simple scan your library card at the photocopy machine in the library to print and collect.

![](_page_2_Picture_4.jpeg)

11. If you choose 'Gereed' to 'Finish' then the start screen will reappear with the option to upload and send another document. Then you can go to the library and pay at the pay machine 'betaalautomaat' before collecting your copies.

\*\*\* If you don't have enough pre-paid credit in your library account to pay for the printing you will see the following screen. To send the printing job you need to click on 'Gereed' to 'Finish' and then the start screen will reappear. You will need to pay at the pay machine 'betaalautomaat' before collecting your copies at the library.

![](_page_2_Picture_7.jpeg)

![](_page_3_Picture_0.jpeg)

# **Collect at the library with a PRINTCODE**

- 1. Go to paymachine 'betaalautomaat' in the library
- 2. Choose 'Printen'
- 3. Type in the PRINTCODE
- 4. Use your bank pinpas to pay for the printing following the instructions (note it is not possible to pay with cash)
- 5. The sent documents will automatically be printed by the copy/print machine in the library

### **Collect at the library with your library card**

Is there enough pre-paid credit on your library card account?

- o NO you need to add more credit using the paymachine 'betaalautomaat' in the library or via 'MijnMenu' in the library website [www.obvw.nl](http://www.obvw.nl/)
- o YES go directly to the copy/print machine in the library and scan your library card to start printing.

Print is available for 24 hours